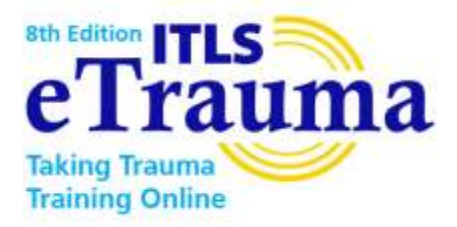

## **Getting Started with 8th Edition ITLS eTrauma: A Visual Guide to Purchasing & Accessing**

In your web browser, open:<http://www.mypearsonstore.com/stores/itls-etrauma>

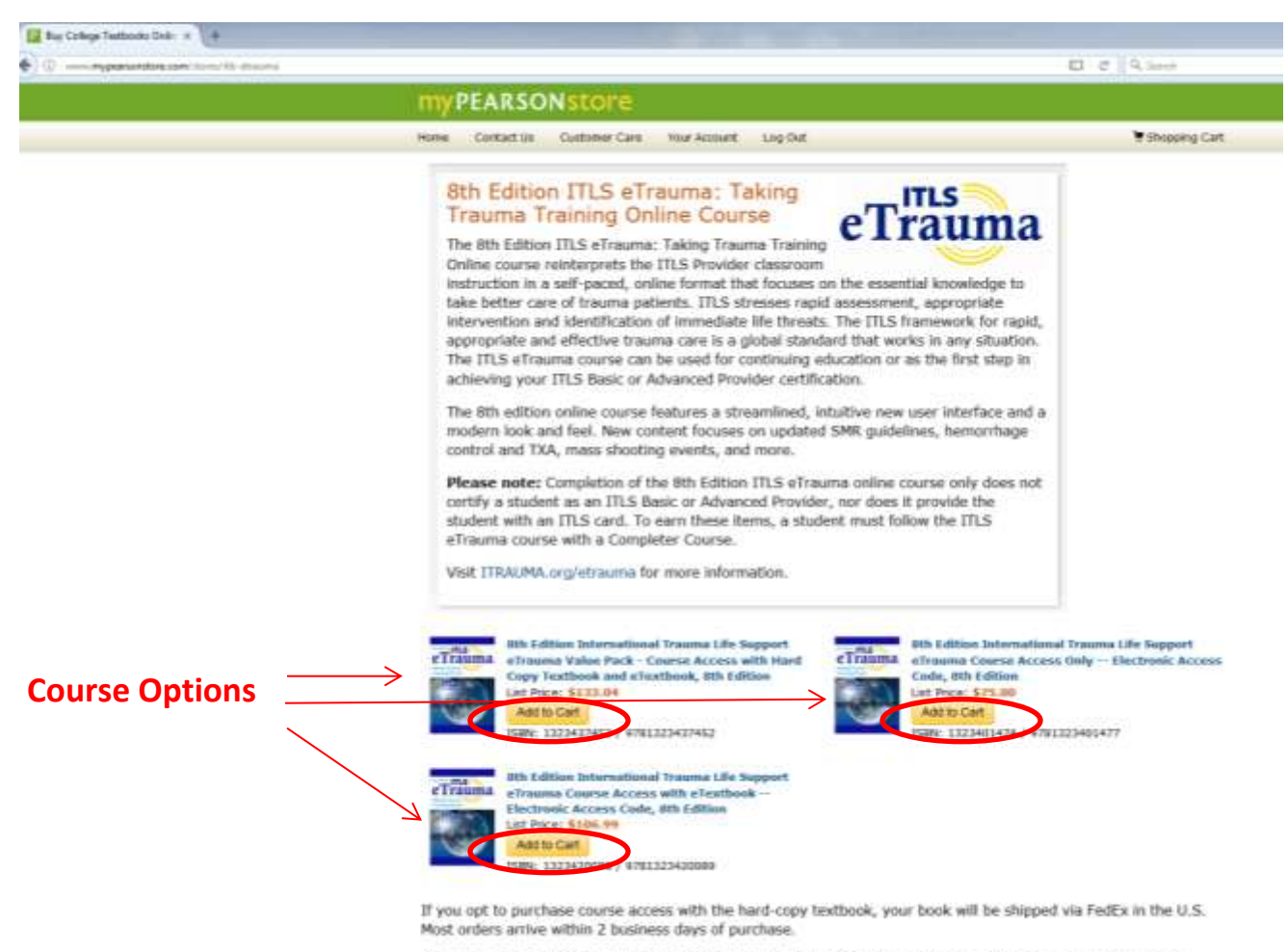

Sorry, course packages with the hard copy textbook cannot be shipped to locations outside of the United States. International customers should order course access with e-textbook or course access only. Canadian customers, to order the course package, please visit http://www.mypearsonstone.ca.

The landing page (above) shows the 3 purchase options available. Choose the purchase option you prefer and click Add to Cart.

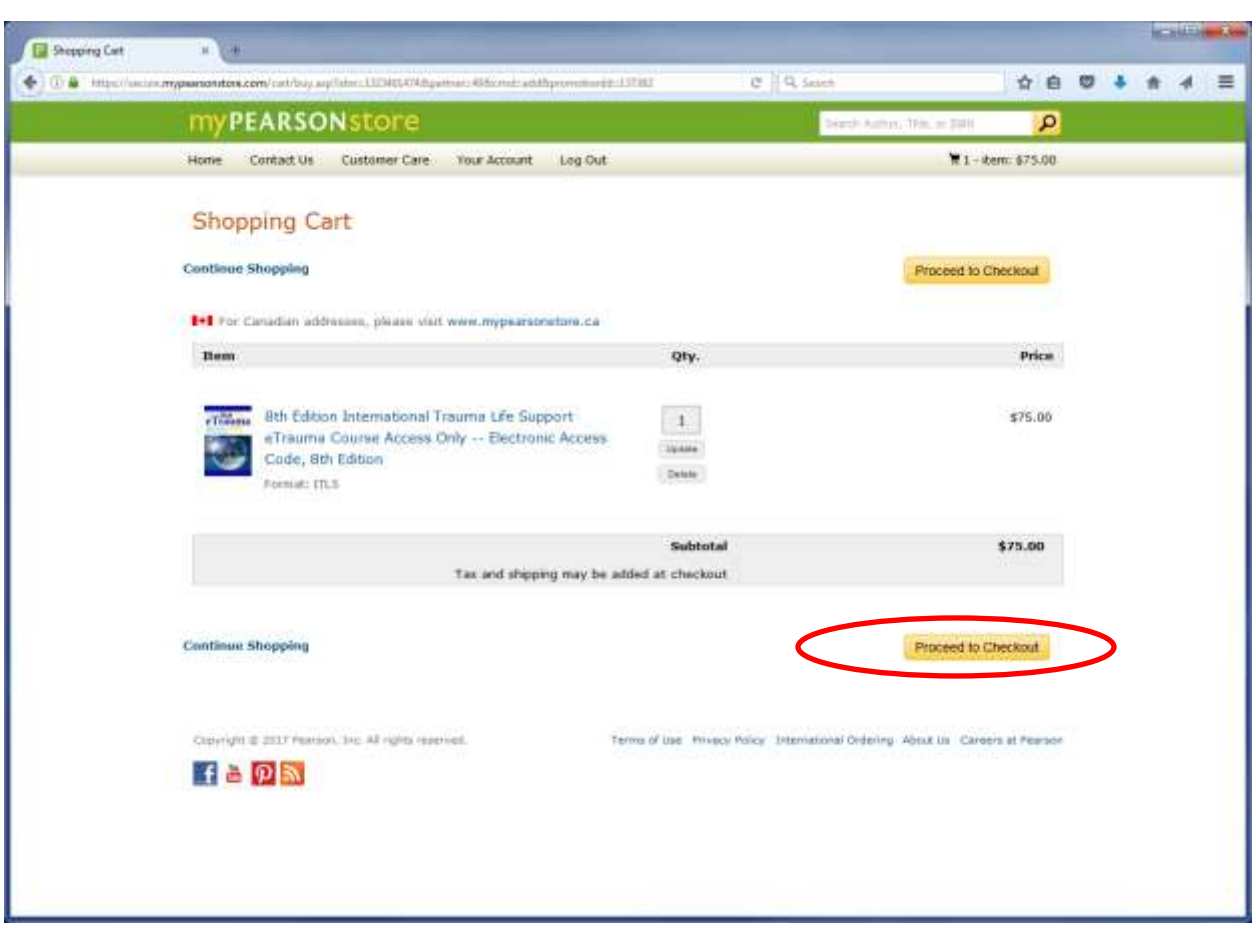

You will be redirected to the Shopping Cart page, where the course option you select will be in your cart:

If you are finished shopping, click Proceed to Checkout.

You will be directed to the Log In screen.

If you have previously purchased a product through MyPearsonStore, log in with your email address and password.

If you have not previously purchased a product from MyPearsonStore, you will need to Create an Account.

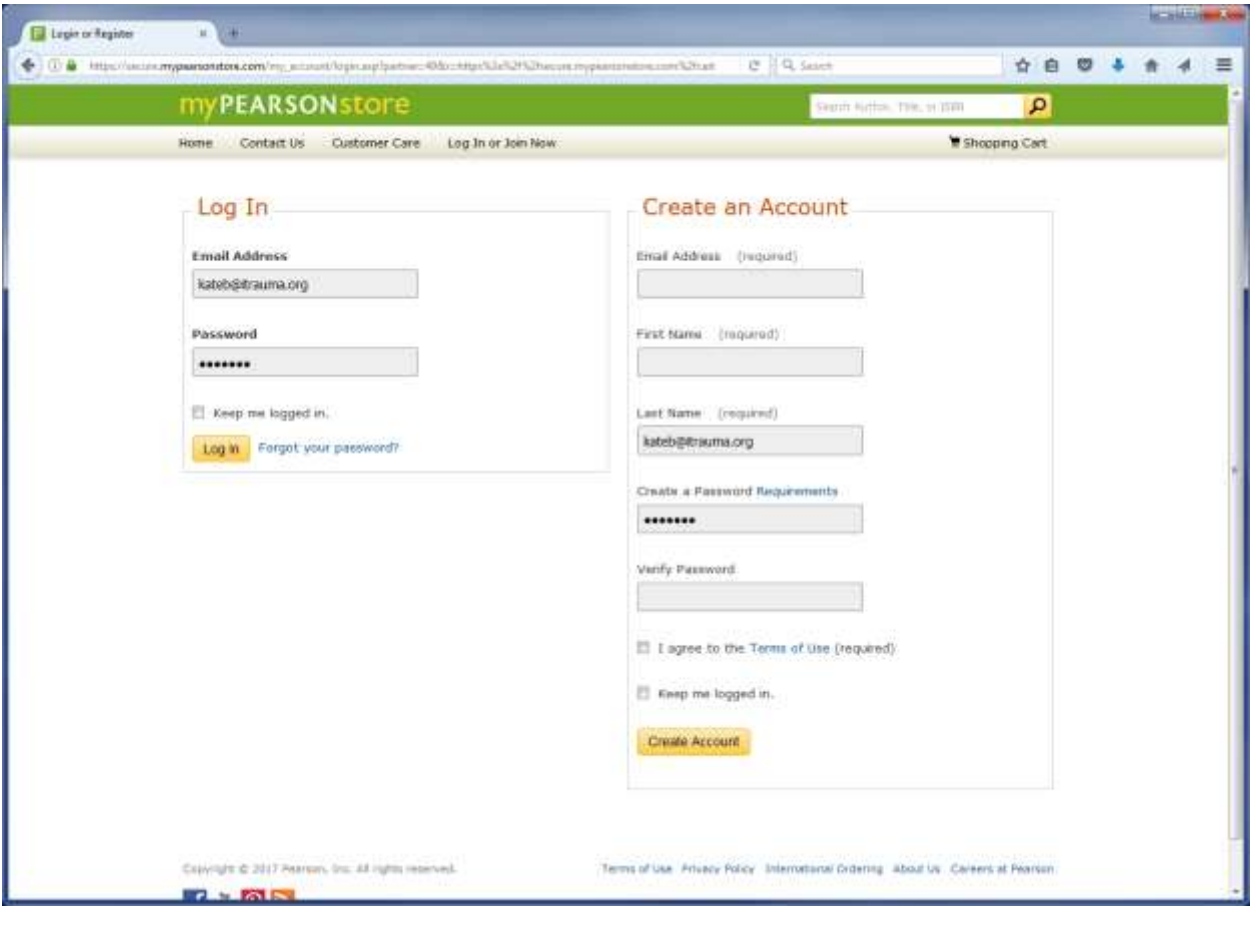

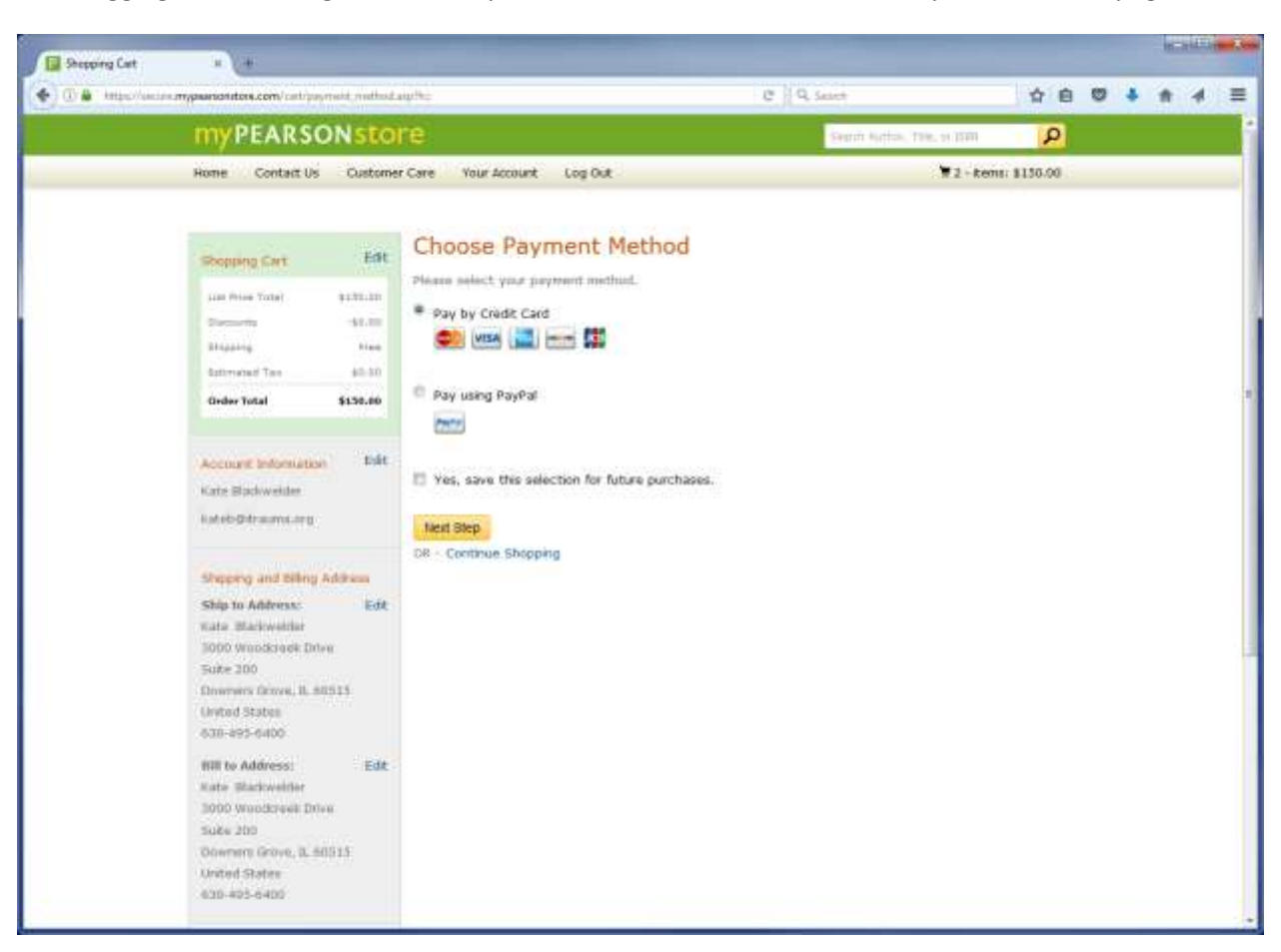

After logging in or creating an account, you will be directed to the Choose Payment Method page:

You will be taken to the Your Account page. You can also access this page at any time from the ribbon bar as indicated below.

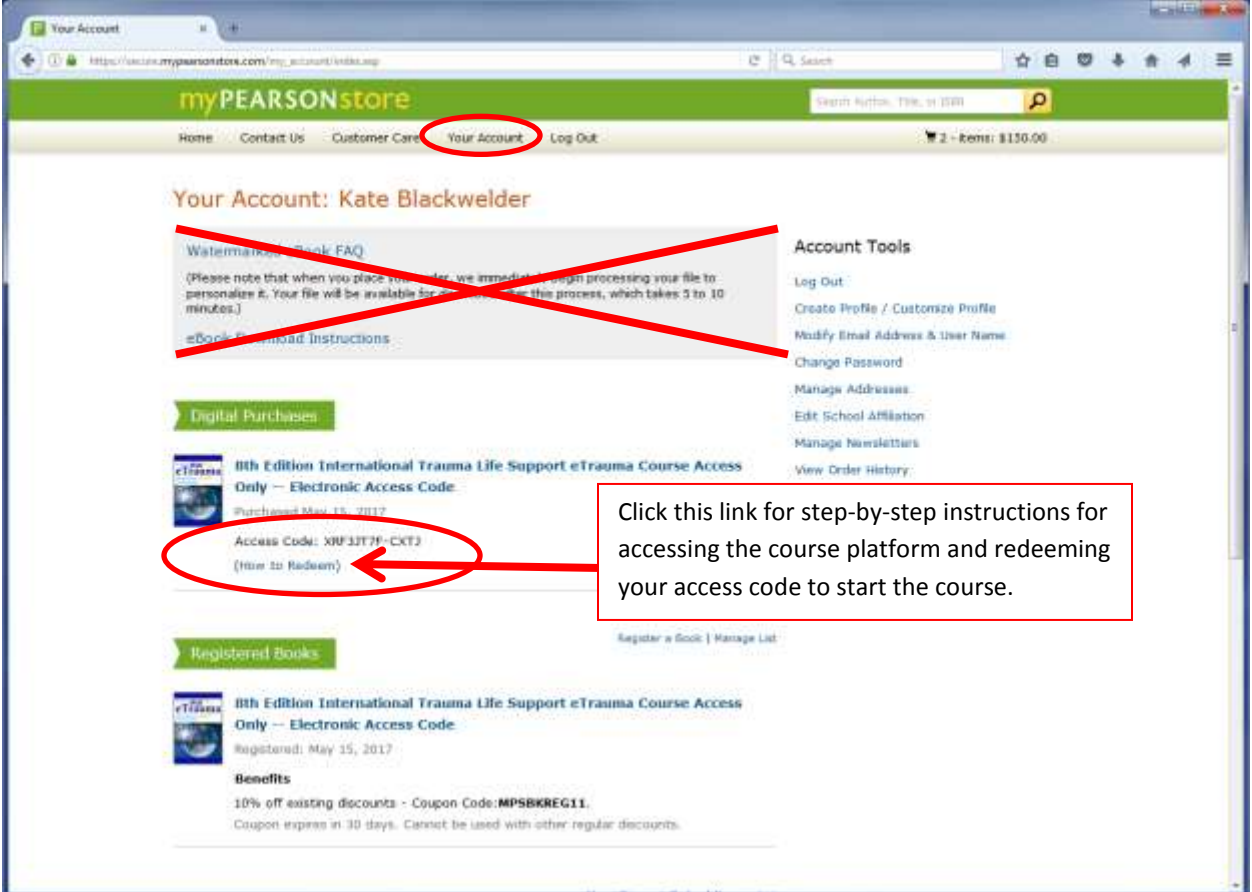

Your purchase will appear under the Digital Purchases header. You will need the Access Code as shown. Copy the access code now so that you will be able to paste it later on in the process.

Disregard the information in the box titled "Watermarked eBook FAQ". This information is NOT applicable to the ITLS eTrauma course. If you have purchased the course with eTextbook, your eTextbook will be embedded directly into the course and available through the course platform rather than through MyPearstonStore. To view your eTextbook, continue to follow the instructions here for accessing your course.

To view instructions for beginning the course, click the link for How to Redeem under Digital Purchases.

The How to Redeem link reveals a step-by-step guide to accessing the course. At the end of this section, there is a link to print instructions if you prefer.

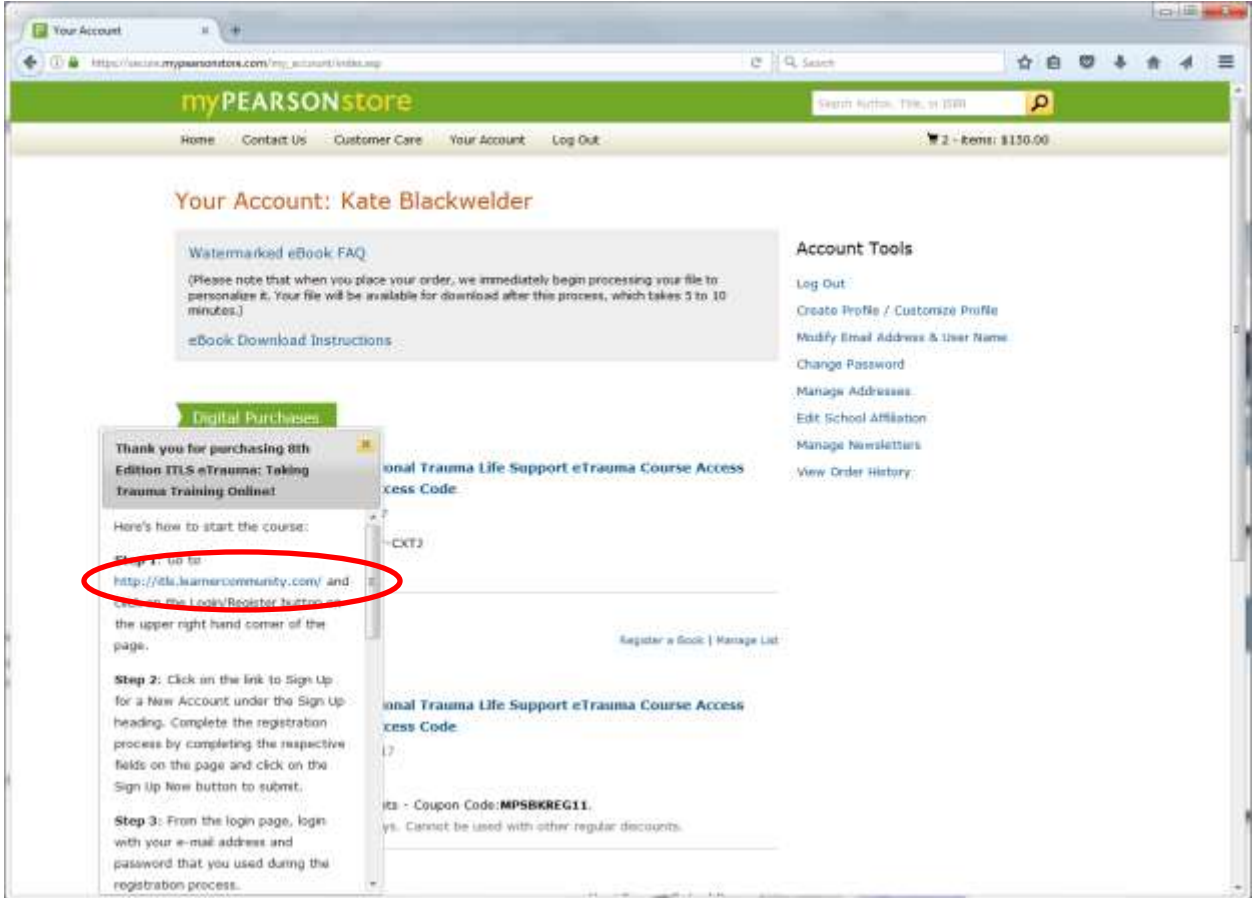

To get started, click the link for: [http://itls.learnercommunity.com](http://itls.learnercommunity.com/)

This link is the direct link to the course platform and is where you should return to access your course at any time. After your first access, you do NOT need to return to MyPearsonStore to access the course.

You will be directed to the Welcome screen:

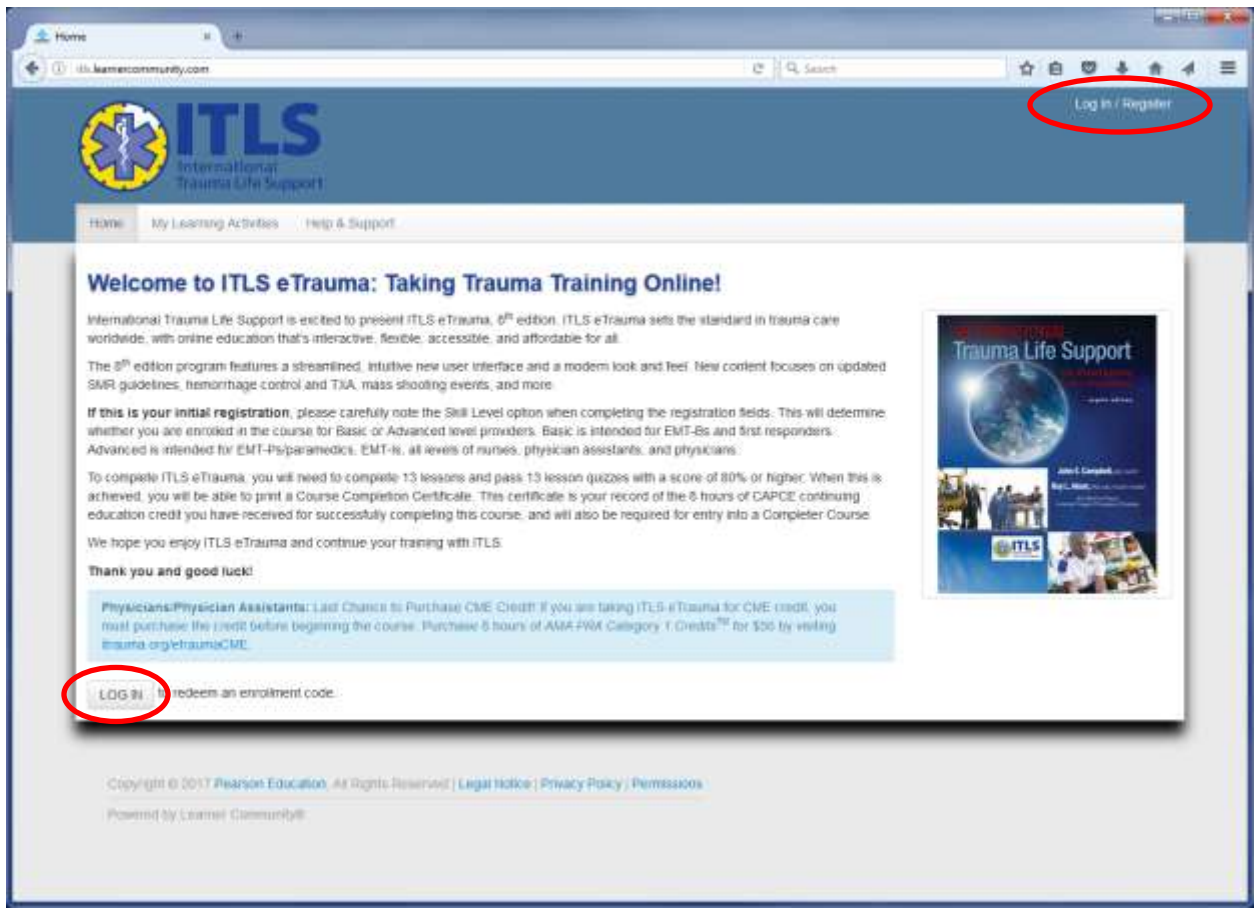

Click LOG IN button or Log In / Register link

You will be directed to the Log In page. Under Sign Up, click the link to Sign up for a new account:

л

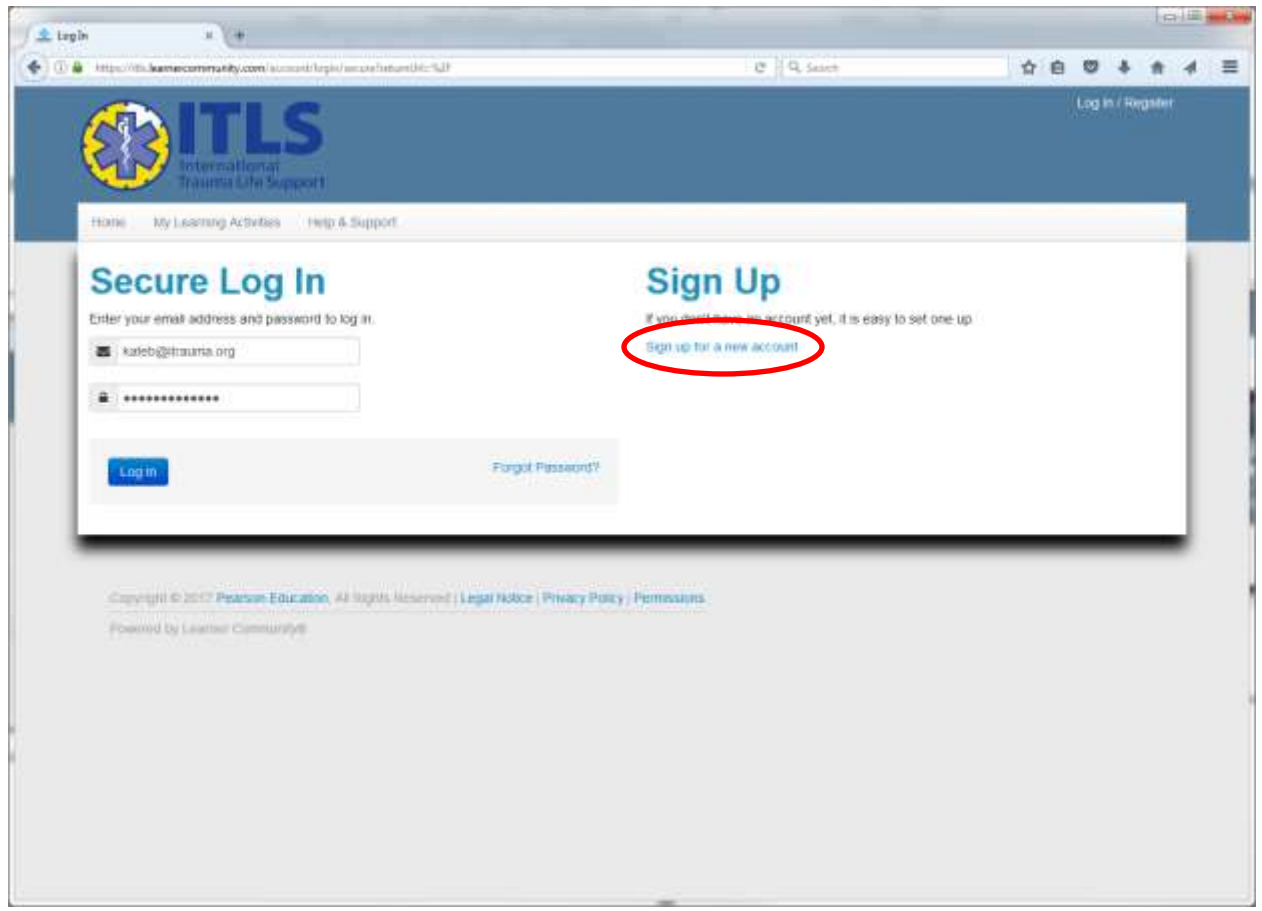

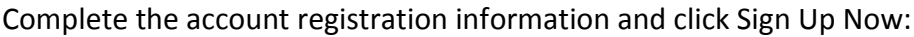

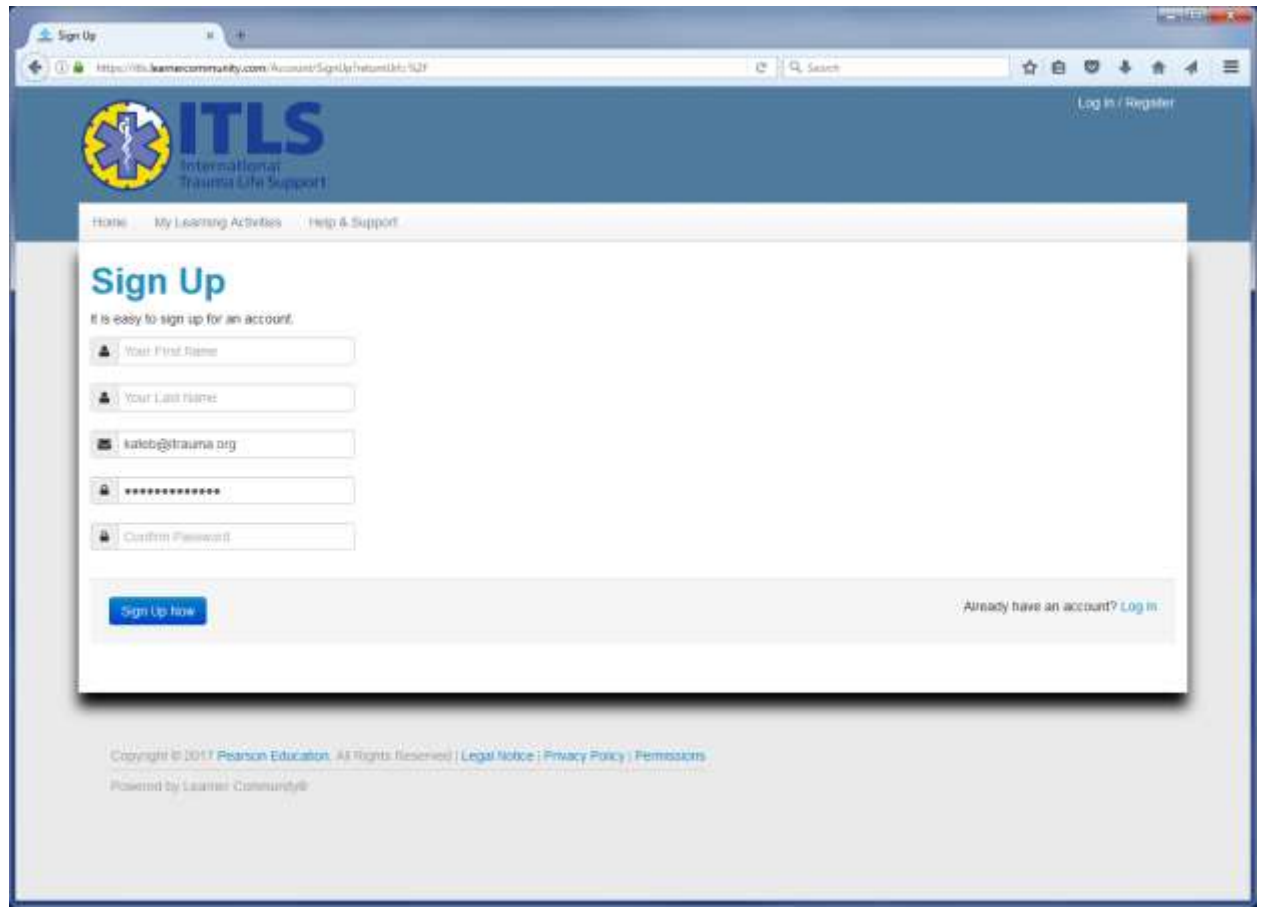

You have now created the user account that you will use to access  $8^{th}$  Edition ITLS eTrauma. Please save your password, as you will use your email address and password to access the course in the future.

After creating your account, you will be directed to the Home Screen:

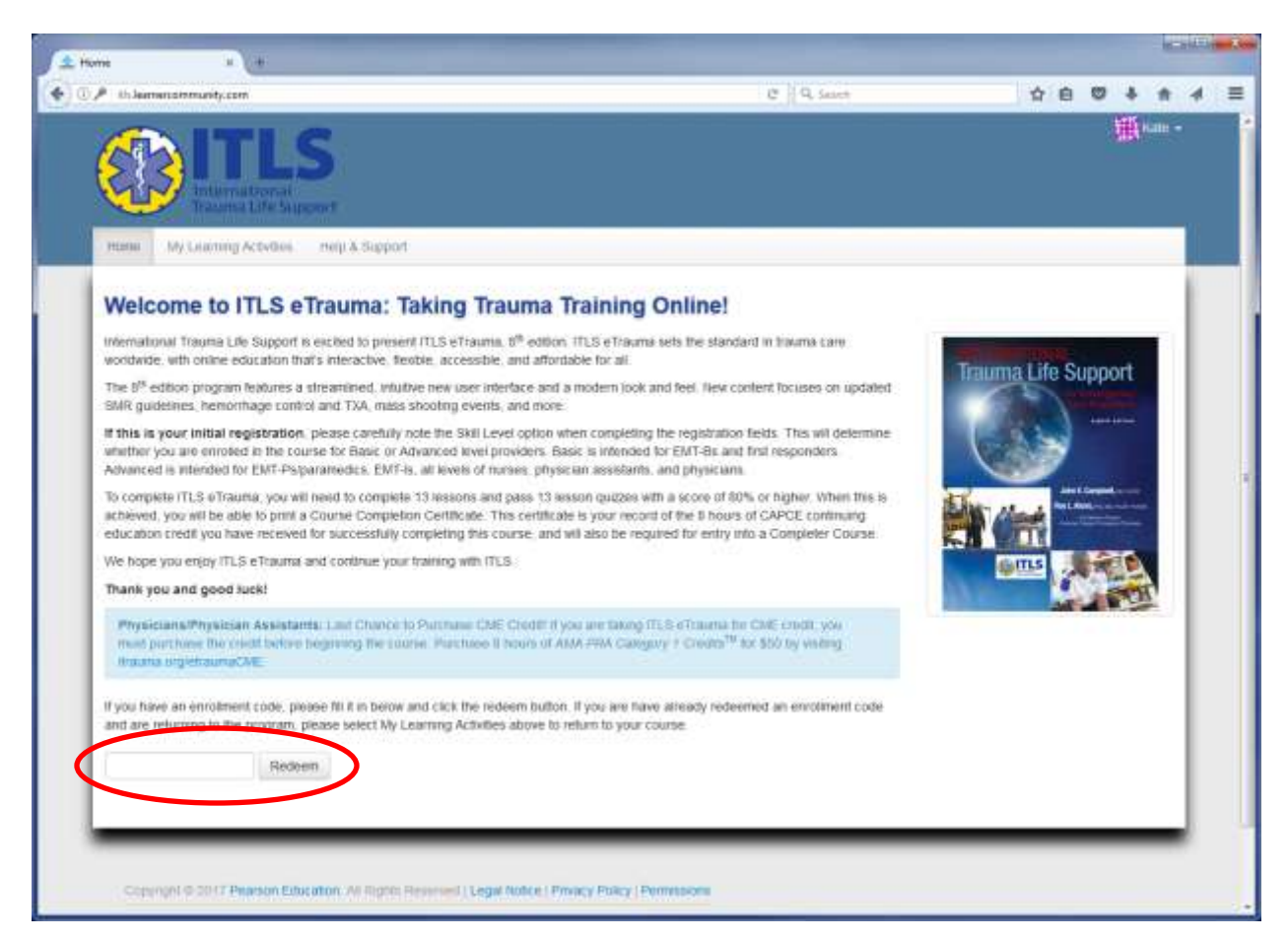

Enter the access code from MyPearsonStore into the field at the bottom of the screen (paste it if you previously copied it) and click Redeem.

A pop-up box will prompt you to select the course for Advanced Providers or the course for Basic Providers. The option you choose will enroll you in the correct version:

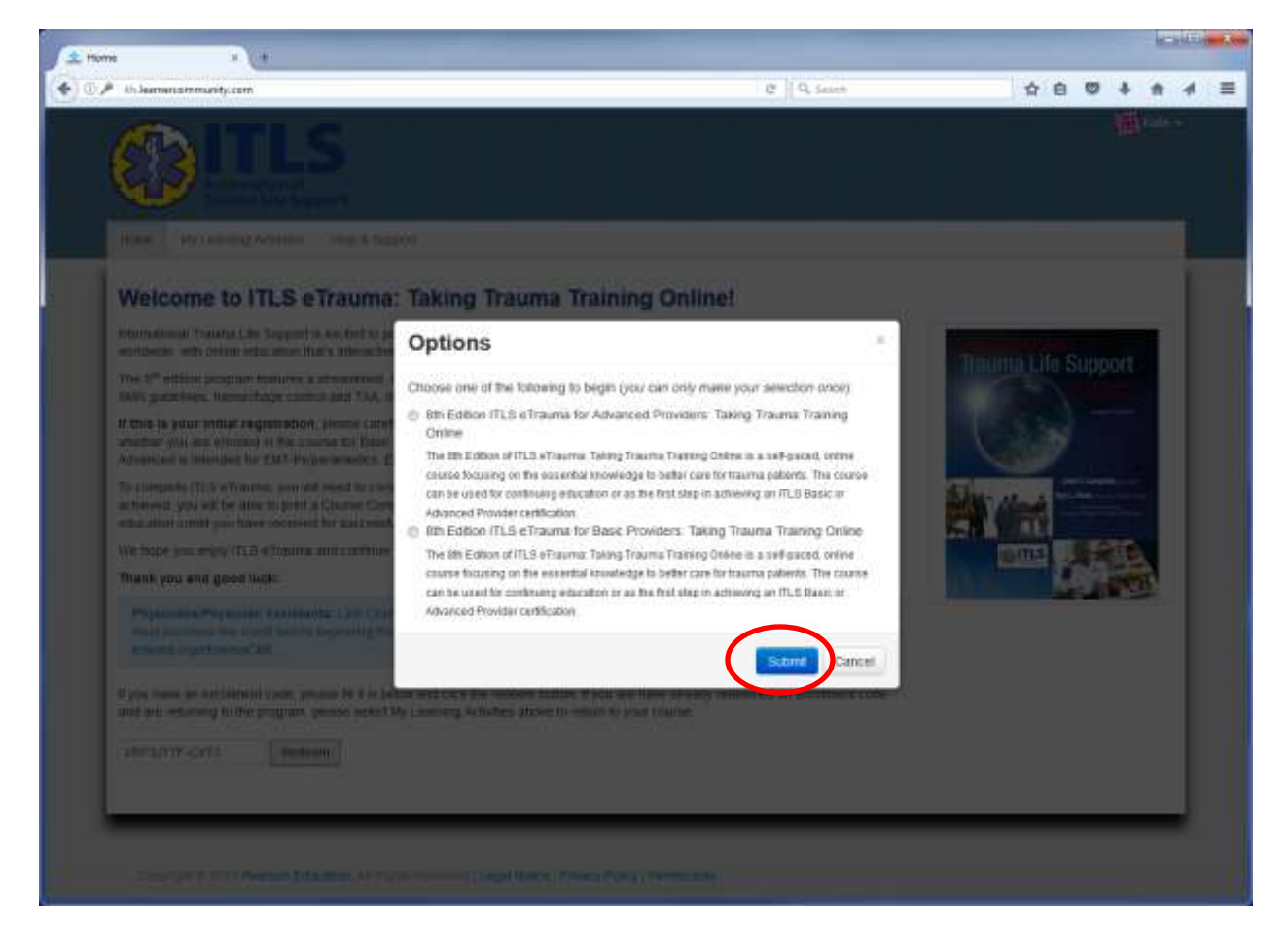

Choose Advanced Providers if you are a physician, nurse, paramedic, EMT-I, or other EMS professional capable of performing advanced airway techniques such as intubation within your scope of practice.

Choose Basic Providers if you are an EMT-Basic/EMT-B or First Responder.

Click Submit after you have made your selection.

You will be taken to the My Learning Activities dashboard, where you will select the course you wish to access. (You will have only 1 course option)

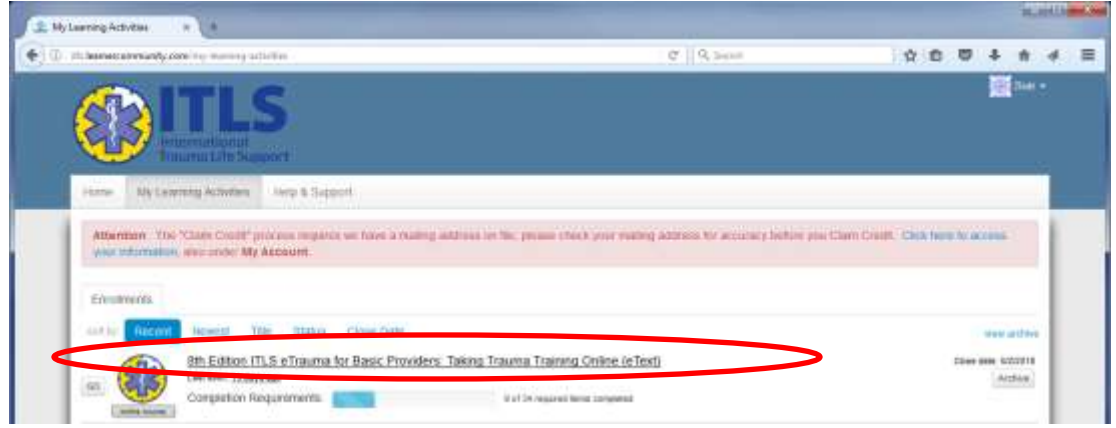

To access the course, click on the link with the full course title.

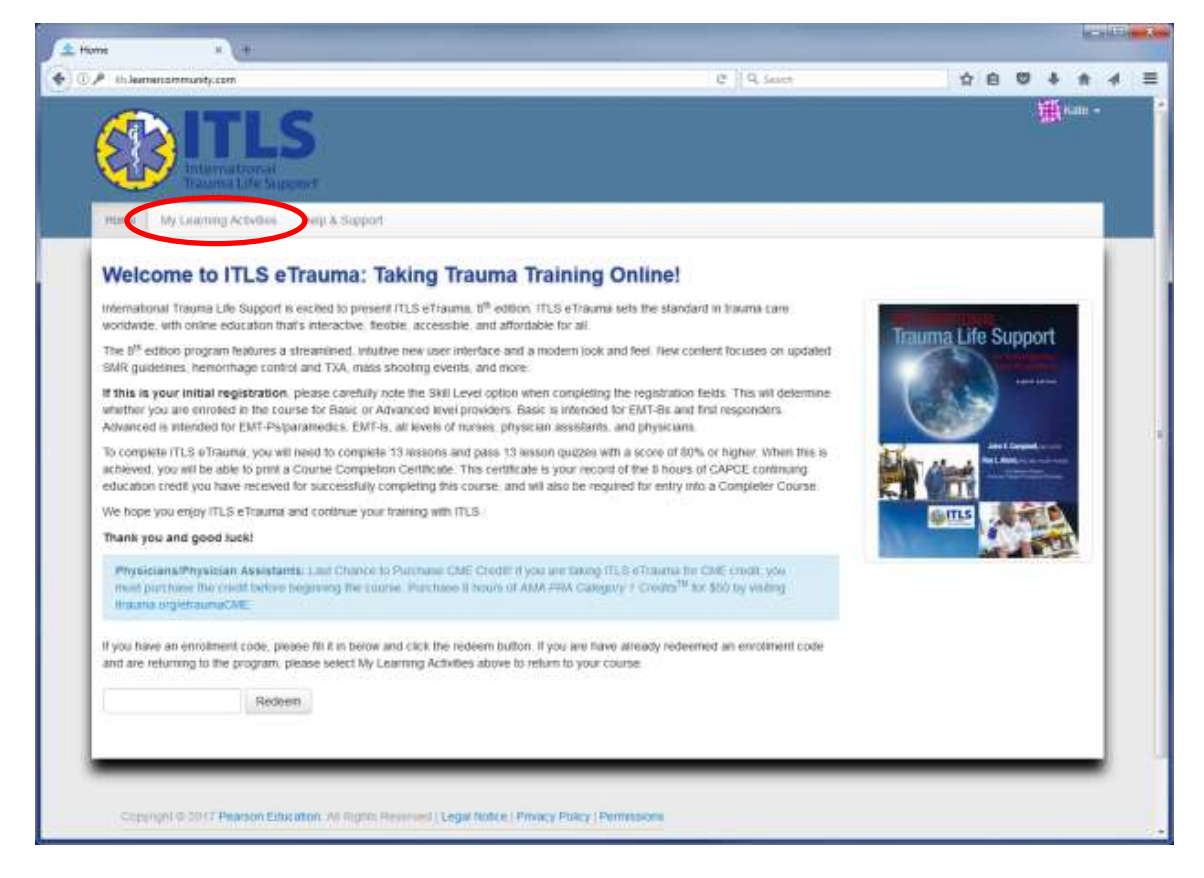

NOTE: When you return to the course after your first login, you will directed to the same Home screen. You will not Redeem your access code every time. Instead, click the link for My Learning Activities. (Return to My Learning Activities every time you sign in and want to access the course.) You will have access to the course in My Learning Activities for 1 year from the date of redemption of the access code.

You are now at the Course page, where you will review and complete the course:

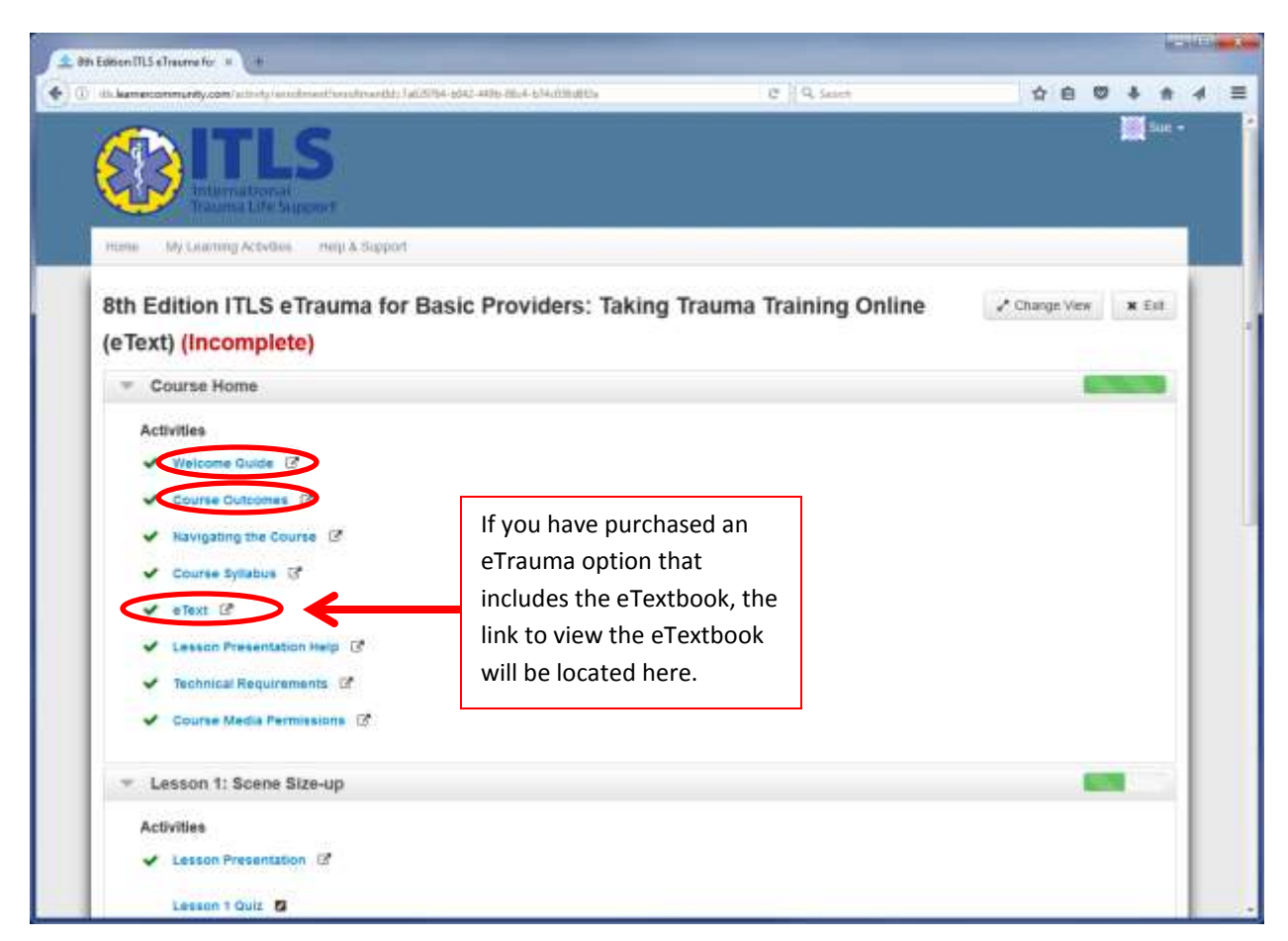

First, click each link under the Course Home section to read each Activity. After you open each Activity and close it, a check mark next to it will indicate it is complete. (In the example shown above, all Course Home activities have already been completed.)

If you have purchased the course version that includes the eTextbook, you will access the eTextbook from the link here. (If you have purchased course access only, your Course Home menu will NOT include a link to the eText).

When you have completed all the Course Home Activities, access to Lesson 1 will be enabled:

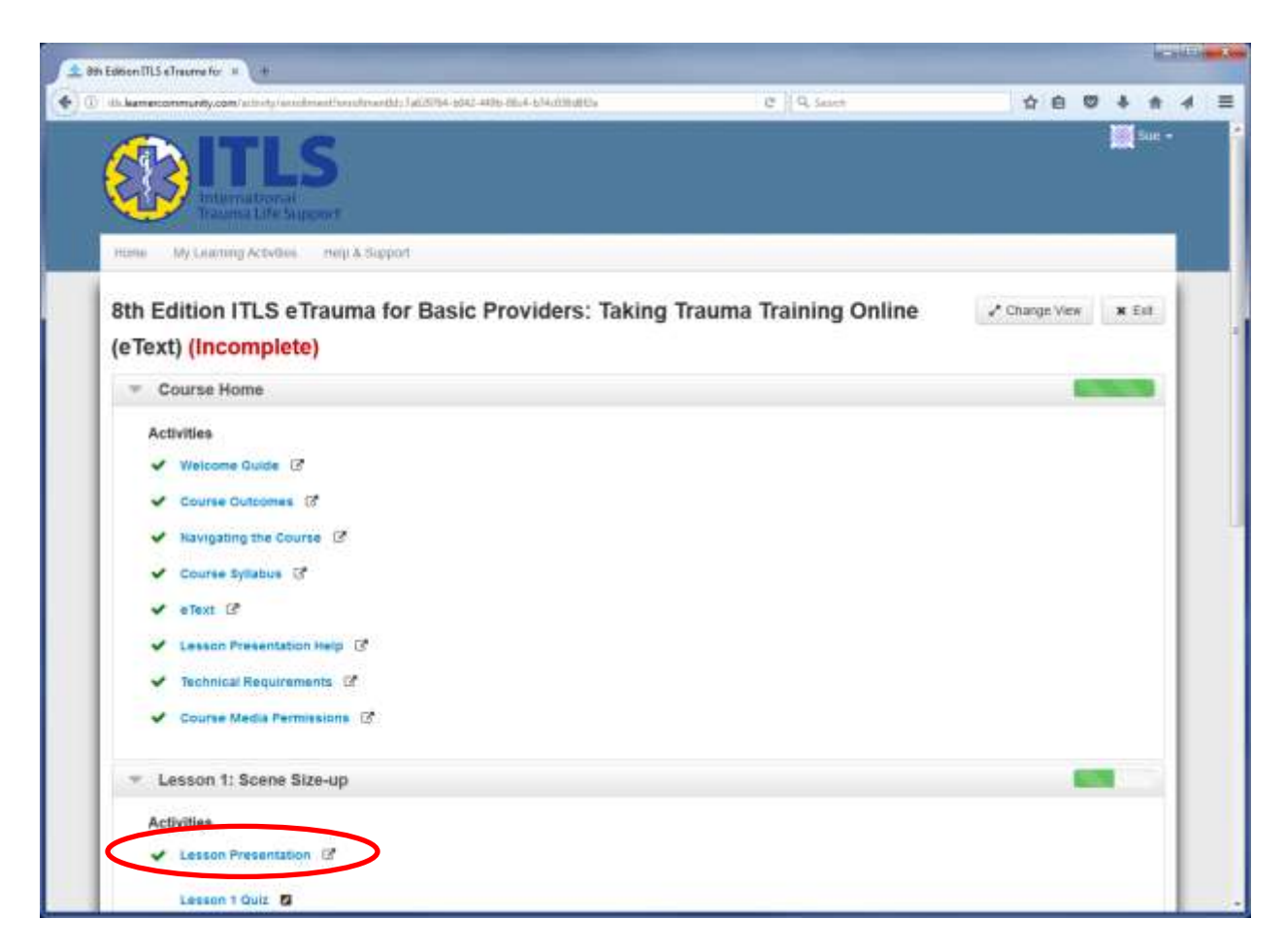

After you complete the Lesson 1 Lesson Presentation, the Lesson 1 Quiz will become available. A checkmark will appear next to the Lesson Presentation to indicate it is complete. You must pass the quiz with a score of 80% or higher in order to mark the Quiz and the corresponding Lesson complete.

When you have successfully completed Lesson 1 (quiz and presentation), access to Lesson 2 will be unlocked. (A checkmark will also appear next to Lesson 1 Quiz to indicate it is complete.)

When you successfully complete Lesson 2 (quiz and presentation), access to all of Lessons 3 -13 will be unlocked. You may work through these lessons in any order that you wish.

When you successfully complete all of Lessons  $3 - 13$  (quizzes and presentations), the Claim Credit function will be unlocked. Claim Credit applies to EMS credit from CAPCE only. Click the Claim Credit button to submit the required information to CAPCE.

Once you have completed the Claim Credit process, you will be able to print your credit certificate:

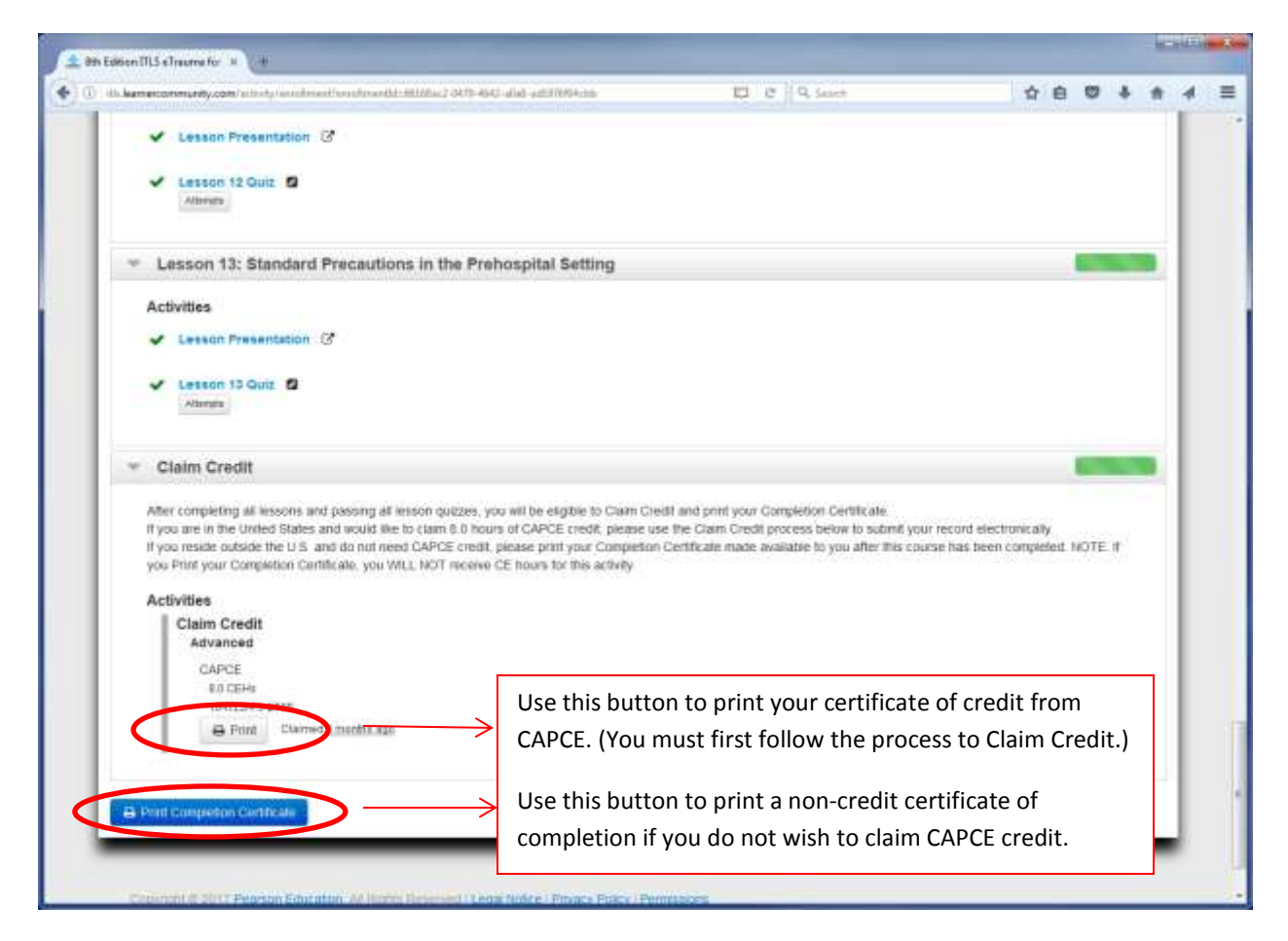

Use the Print button to generate and print your certificate that includes the CAPCE statement of credit.

NOTE: If you do not wish to claim CAPCE credit but wish to print a completion certificate only (noncredit), use the blue Print Completion Certificate button instead. This generates a non-credit certificate and does not submit your credit claim to CAPCE.